## **Priručnik za ispravan odabir Hyundai AVN softvera**

Izvršite prijavu u B2C portal:<https://update.hyundai.com/EU/E1>

Nakon izvršene prijave u B2C portal dostupni su Vam važni alati za preuzimanje ispravnog softvera

- Navigation Updater Download (potrebno je instalirati na vaš PC)
- Notification (sadrži tablicu sa točnom specifikacijom AVN jedinice za svaki model vozila)

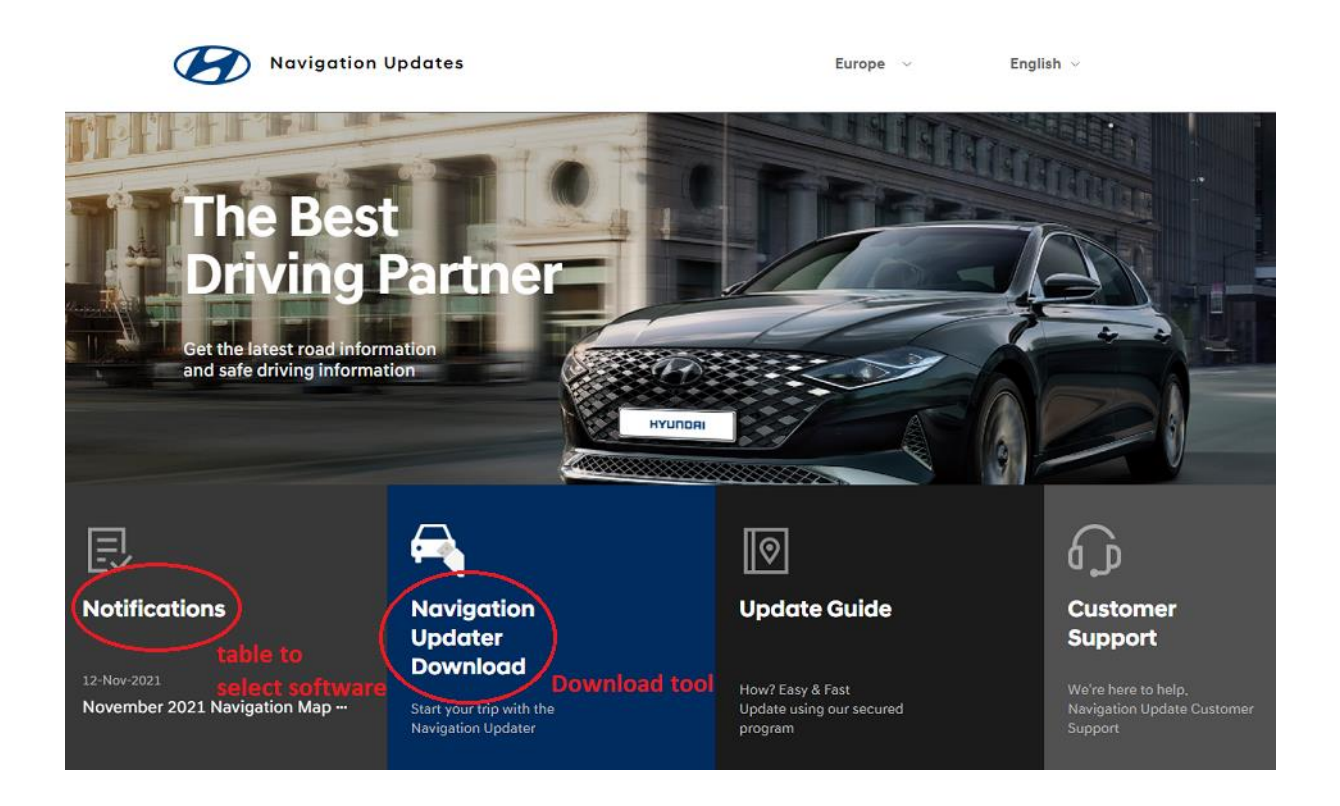

Nakon završetka uspješno izvršene instalacije softvera za preuzimanje karata "Download tool", otvorite "Notification" i odaberite "November 2021 Navigation Map and Software Update".

## **Napomena:**

Naziv datoteke je podložan izmjenama radi redovitih nadogradnji ili korekcija

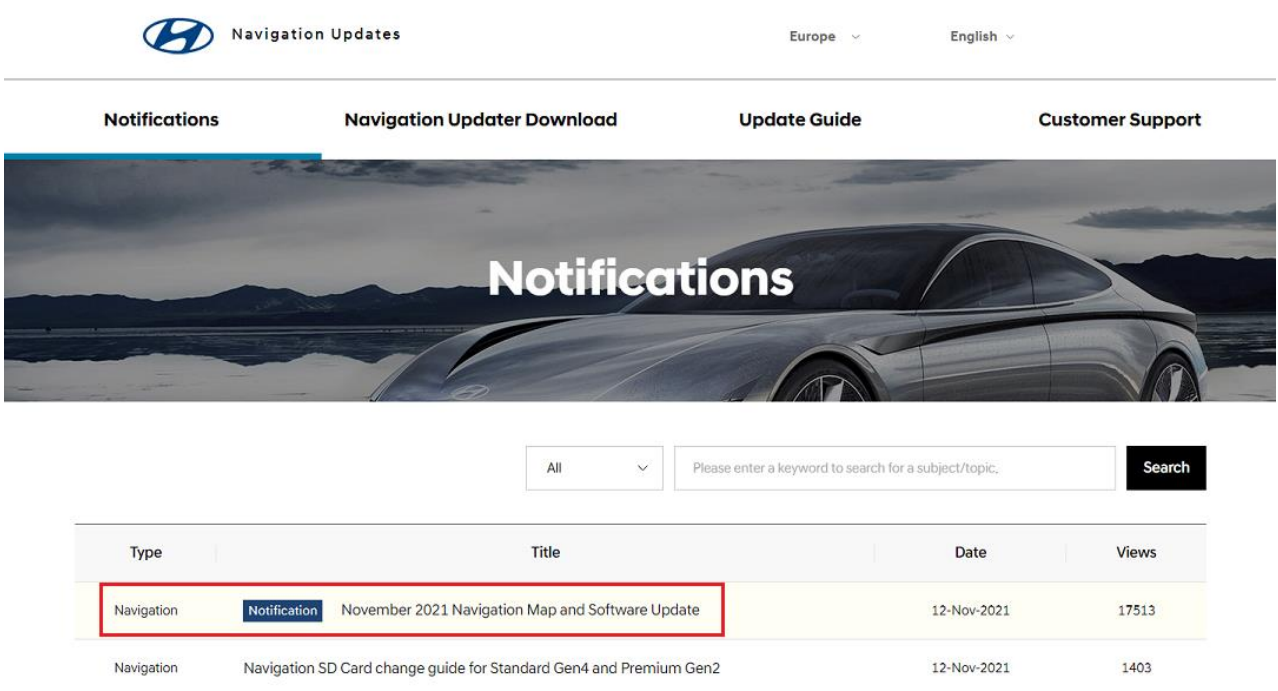

Tamo su Vam dostupni sljedeći podaci:

- Nove značajke i poboljšanja (poboljšana funkcija, ispravci grešaka...)
- Tipovi AVN jedinica za koje su dostupne nadogradnje softvera/karta (nazivi i fotografije povezanih AVN jedinica)
- **"Disclamer"** Izjava o odricanju od odgovornosti (pokazuje sve relevantne zahtjeve za memorijske uređaje i savjete kako izvršiti preuzimanje

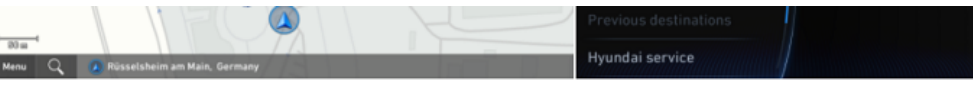

## **Disclaimer**

I

□ Please only use the official NaU (Navigation Updater) software found on this website to download your map

Downloading or copying it from other sources can lead to update failures and lead to critical issues to the navigation system

□ If you experience any issues while using the NaU software or before/after installation, please contact Hyundai Customer Care

 $\Box$  If your navigation system has a SD card, you need to use SD card for updating the software and map

- The SD card slot is located just below/above the vehicle display screen
- > If your vehicle has a 16 GB SD card, please purchase a high-grade 32 GB SD card
- $\sim$  Please do not use micro SD card  $\sim$

> If your vehicle has a 32 GB SD card, please use it to update

> Please do not use SD card to save music or other data files

□ If your navigation system does not have a SD card, you need to use a USB flash drive for updating software and map

> Please format (ExFat) the USB before using the NaU software

□ When selecting your vehicle, make sure the model/model year are correct before starting the download process

> If the wrong model/model year is chosen, the update cannot be performed

 $\square$  Please select the correct drive on your PC if you connect multiple media to your PC

> Disconnect the media after only after confirming the download process is complete

 $\Box$  Disconnecting the media during the download process can lead to corrupt files and a map update failure

## Kako bi ispravno odabrali potreban softver/kartu za preuzimanje odaberite "List of eligible vehicles available to download"

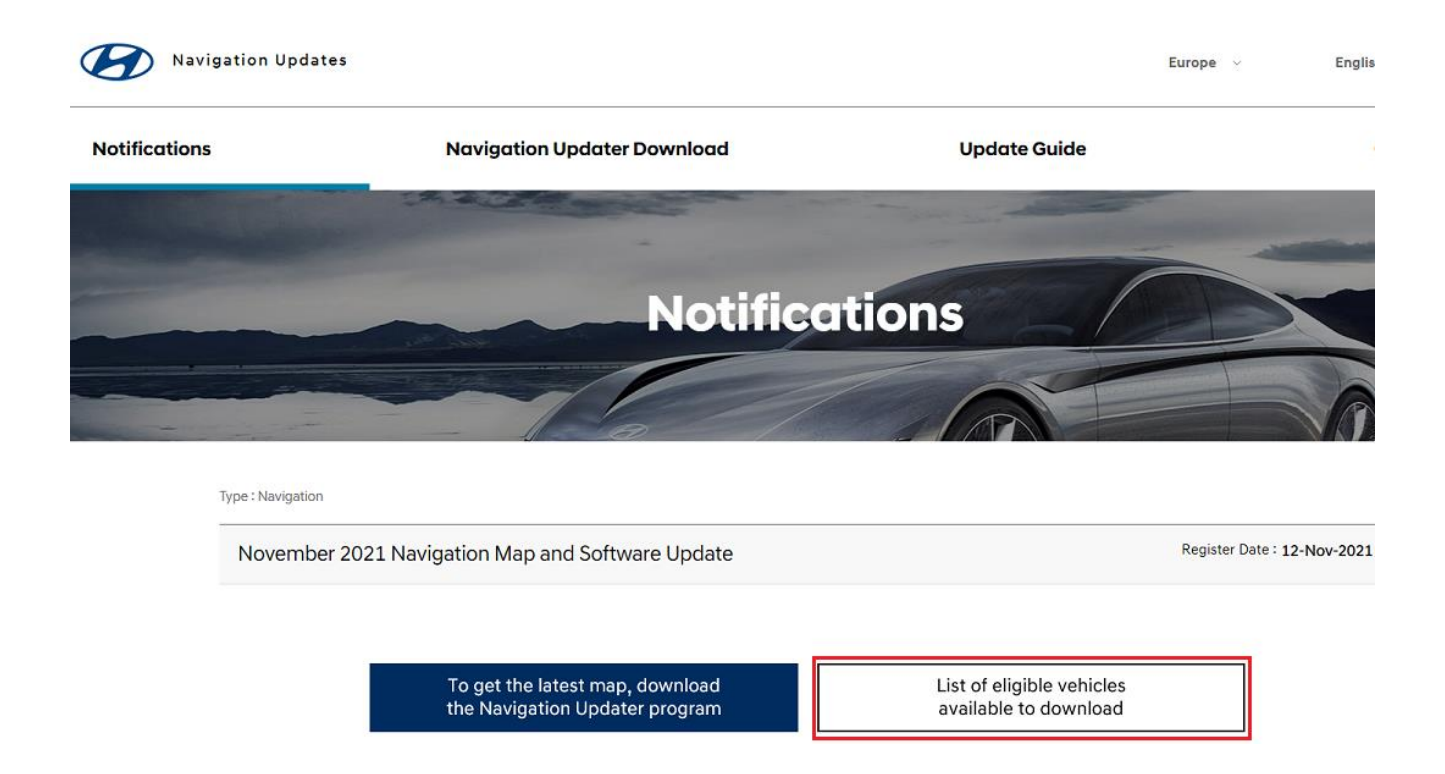

Prvo morate pronaći naziv/model AVN jedinice:

U ovom primjeru AVN jedinice naziv/model je zaokružen crvenom bojom: TLCS.S5AMN.EU

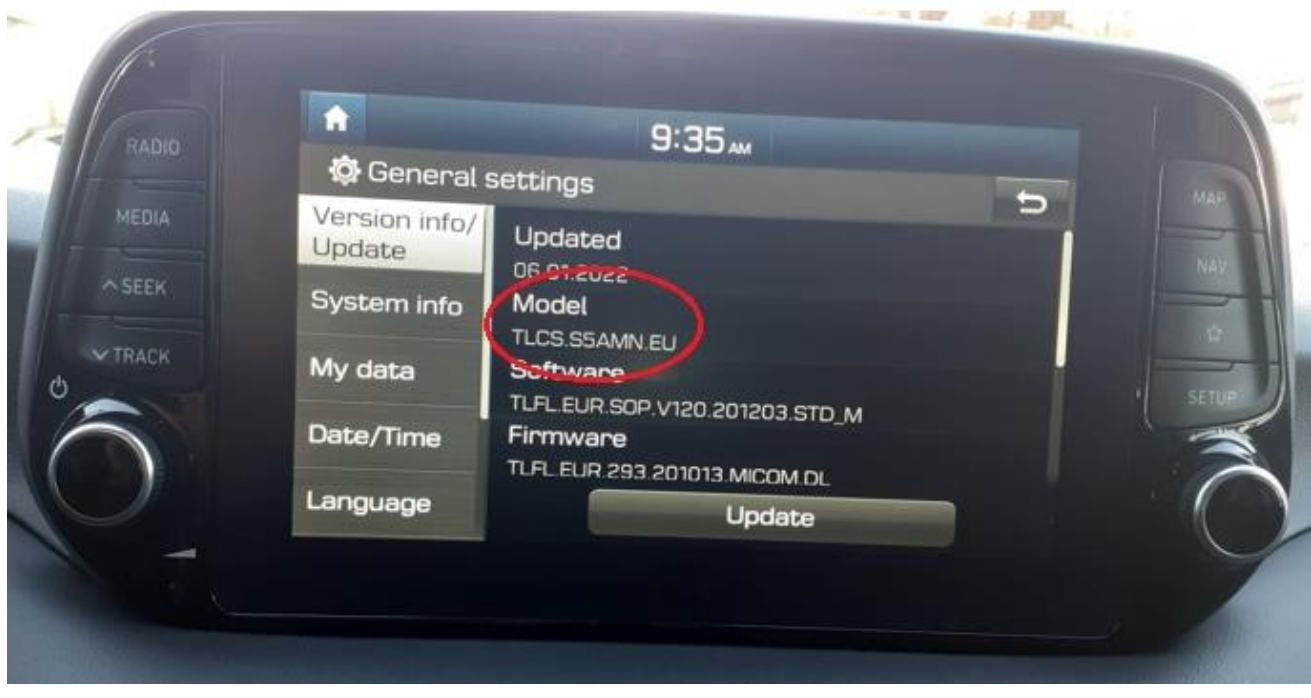

Sljedeći korak je da pronađete naziv modela AVN jedinice TLCS.S5AMN.EU u tablici "List of eligible vehicles available to download"

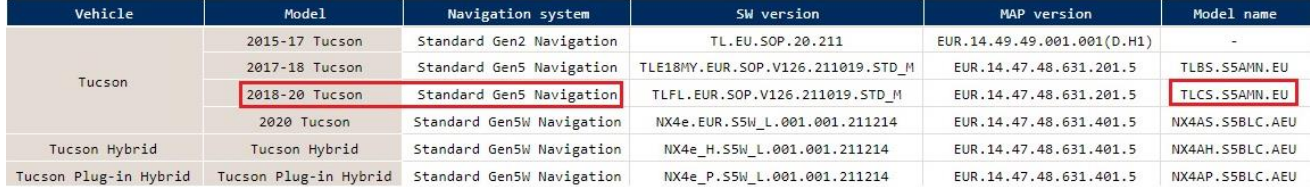

Nakon što ste potvrdili koji softver AVN jedinice morate preuzeti (za ovaj primjer : 2018-20 Tucson / Standard Gen5 Navigation) preuzmite softver pomoću alata za preuzimanje karata "Download tool" kako je navedeno na početku ovog priručnika.

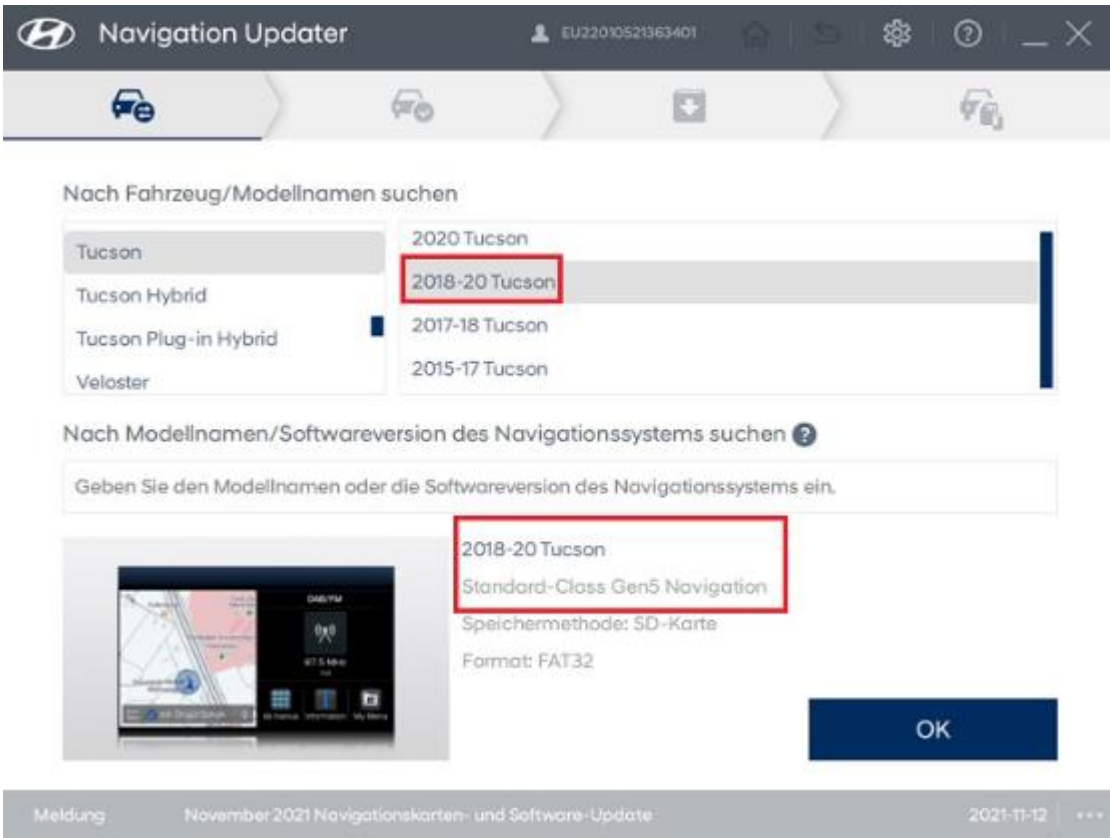